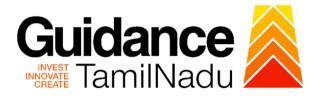

# TAMIL NADU SINGLE WINDOW PORTAL

# **APPLICANT MANUAL**

Application for Payment of Retention Fees for Restricted Allopathic Drugs (Sales)

# Food Safety and Drug Administration

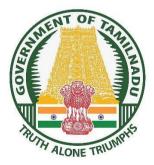

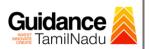

## **Table of Contents**

| 1.  | Home Page 3                                              |
|-----|----------------------------------------------------------|
| 2.  | Registration4                                            |
| 3.  | Mobile Number / Email ID – 2-Step Verification Process 6 |
| 4.  | Login9                                                   |
| 5.  | Dashboard Overview10                                     |
| 6.  | Combined Application Form (CAF)11                        |
| 7.  | Apply for Application for payment of Retention Fees for  |
|     | Restricted Allopathic Drugs (Sales)14                    |
| 8.  | Filling the Application Form17                           |
| 9.  | Payment Process18                                        |
| 10. | Track Your Application20                                 |
| 11. | Application Processing                                   |

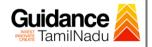

## 1. Home Page

- The journey of the new applicant starts with Tamil Nadu Single Window Portal (TNSWP) homepage that can be accessed through <u>https://tnswp.com</u> website wherein it gives various information's, useful links, and functionalities about TNSWP.
- 2) Applicant can reach the helpdesk Toll free number 1800-258-3878 and Helpdesk Email.

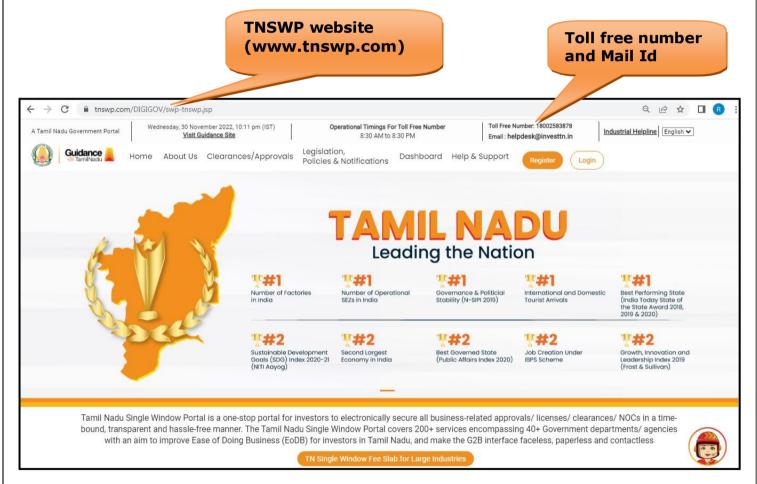

## Figure 1. Single Window Portal Home Page

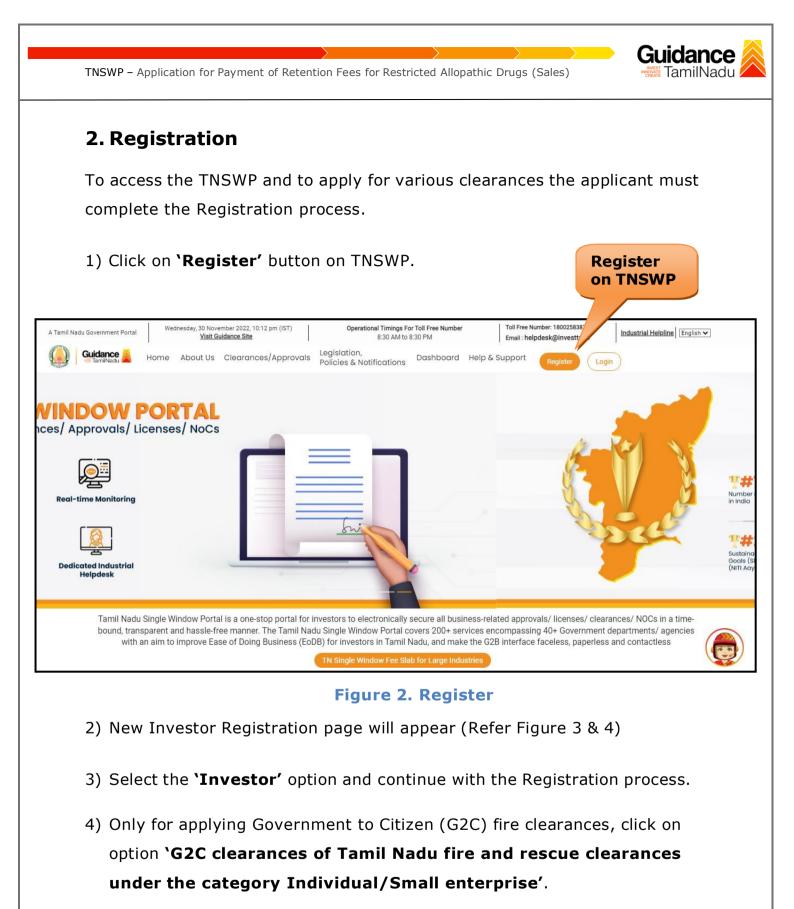

5) The information icon (i) gives a brief description about the fields when the applicant hovers the cursor on these icons.

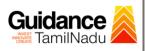

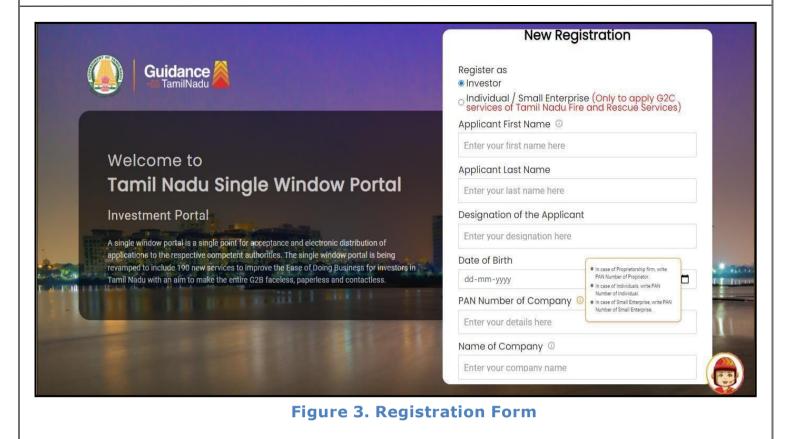

|                                                                                                    | Mobile Number                       |                                         |
|----------------------------------------------------------------------------------------------------|-------------------------------------|-----------------------------------------|
|                                                                                                    | Email ID                            |                                         |
|                                                                                                    | abcd@xyz.com                        |                                         |
| Welcome to                                                                                                    | User Name                           |                                         |
| Tamil Nadu Single Window I                                                                                                    | Portal Enter your name              |                                         |
|                                                                                                    | Password                            | Confirm Password                        |
| Investment Portal                                                                                                    | Enter your password                 | <ul> <li>Enter your password</li> </ul> |
| A single window portal is a single point for acceptance and electronic dist<br>applications to the respective competent authorities. The single window p                                                                                                    |                                     |                                         |
| revamped to include 190 new services to improve the Ease of Doing Busin<br>Tamil Nadu with an aim to make the entire G2B faceless, paperless and co                                                                                                    | Enter the captcha Enter the captcha |                                         |
| THE REPORT OF THE PROPERTY AND A DESCRIPTION OF THE PROPERTY OF THE PROPERTY O | I accept the <u>Terms an</u>        | nd Conditions*                          |
|                                                                                                    |                                     | Register                                |
|                                                                                                    | Already ho                          | ave an account? <u>Log In</u>           |

Figure 4. Registration Form Submission

Page **5** of **23** 

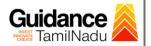

- 6) The Email ID would be the Username to login the TNSWP.
- Future communications would be sent to the registered mobile number and Email ID of the applicant.
- 8) Create a strong password and enter the Captcha code as shown.
- The applicant must read and accept the terms and conditions and click on **'Register'** button.
- 3. Mobile Number / Email ID 2-Step Verification Process
- '2-Step Verification Process' screen will appear when the applicant clicks on 'Register' button.
- Mobile Number Verification
  - 1) For verifying the mobile number, the verification code will be sent to the given mobile number.
  - 2) Enter the verification code and click on the 'Verify' button.

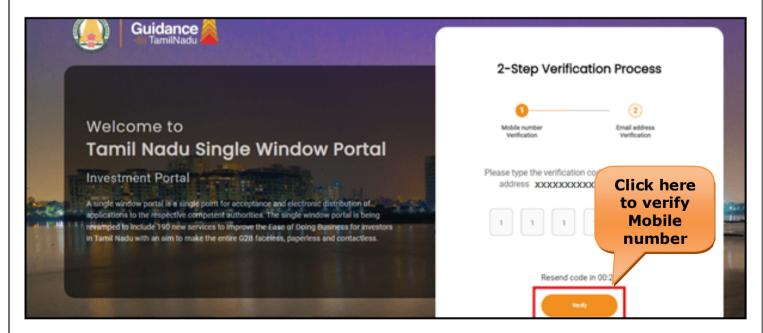

Figure 5. Mobile Number Verification

Page 6 of 23

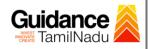

- Email ID Verification
  - 1) For verifying the Email ID, the verification code will be sent to the given Email ID.
  - 2) Enter the verification code and click on the 'Verify' button.

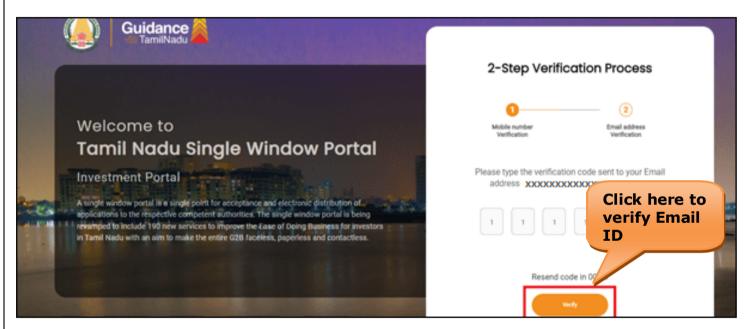

Figure 6. Email ID Verification

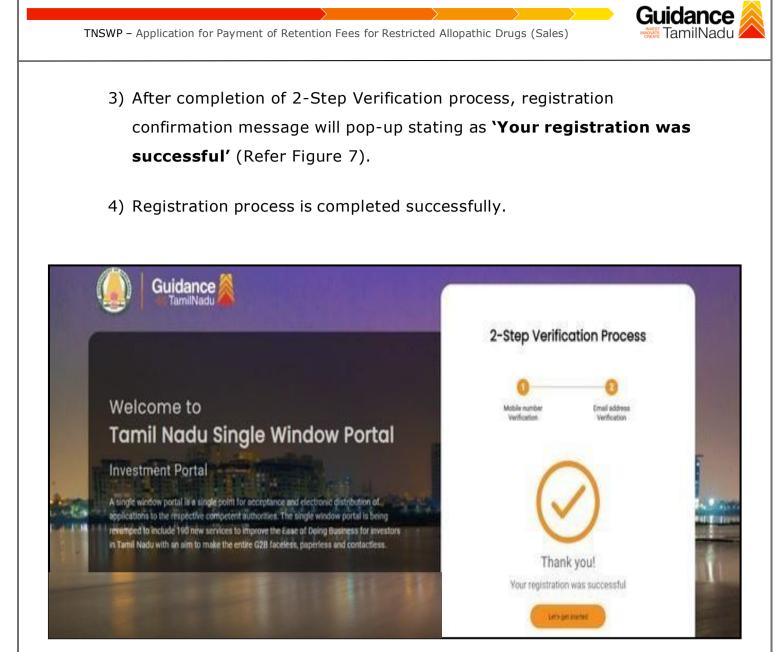

Figure 7. Registration Confirmation Pop-Up

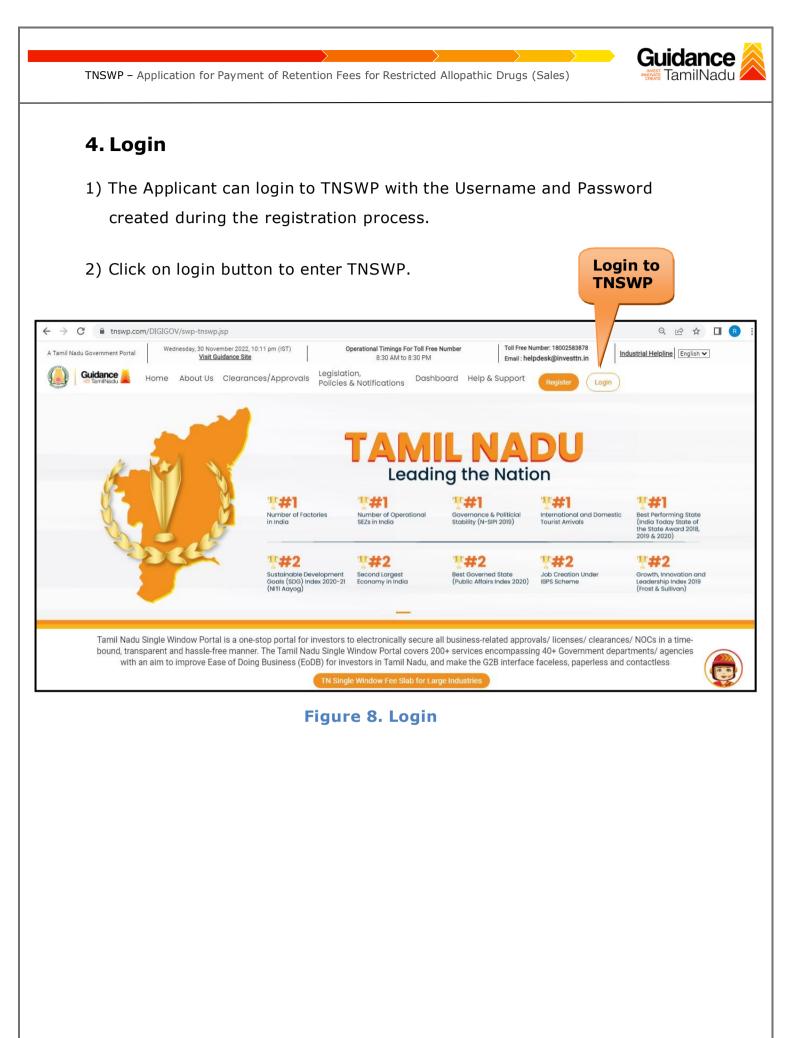

Page 9 of 23

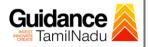

## 5. Dashboard Overview

- 1) When the applicant logs into TNSWP, the dashboard overview page will appear.
- 2) Dashboard overview is applicant-friendly interface for the applicant's easy navigation and to access various functionalities such as Menu bar, Status whether the application is Approved, Pending, Rejected and Data at-a glance on a unified point.

| U Guidance                         |                                                                                           |                                      |                                     |                                     | 126 MS                             |  |
|------------------------------------|-------------------------------------------------------------------------------------------|--------------------------------------|-------------------------------------|-------------------------------------|------------------------------------|--|
| Dashboard Overview                 | Combined Applicat                                                                         | ion Forms                            |                                     |                                     |                                    |  |
| Combined Application Form<br>(CAF) | ed Application Form<br>MURALIDHARAN, Interested in Starting a New Investment? Get Started |                                      |                                     |                                     |                                    |  |
| List of Clearances                 | SHINEV                                                                                    | SAMPLE                               | PROJECT 🛃                           | WINDFLOW                            | TWINKLE                            |  |
| Know Your Clearances (KYC)         | May 3, 2022 11:34:25 AM<br>Approved                                                       | Sep 28, 2021 12:18:57 PM<br>Approved | Sep 28, 2021 1:06:26 PM<br>Approved | Oct 4, 2021 11:58:15 AM<br>Approved | Oct 8, 2021 3:25:03 PM<br>Approved |  |
| Track your application             | Your Clearances Sto                                                                       | Select Project/CAF                   | нтү *                               |                                     |                                    |  |
| Transaction                        | Pre-Establ                                                                                | ishment                              | Pre-Operation                       | Post-Ope                            | ration                             |  |
| Digilocker                         | Applied                                                                                   | Approved                             | C 0<br>Pending                      | ⊗ 0<br>Rejected                     |                                    |  |
| Virtual Meeting                    | Clearance Name                                                                            | Department Name                      | Lying with Officer Last up          | dated Approved                      | nload consolidated list -          |  |

Figure 9. Dashboard Overview

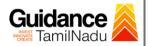

# 6. Combined Application Form (CAF)

- 1) Prior to applying for various clearances on TNSWP, the applicant must create a project by filling the combined application form (CAF).
- 2) Click on Combined Application Form (CAF) from the menu bar on the left.
- 3) The details which are commonly required for applying various clearances are stored in Central Repository through CAF. So, whenever the applicant applies for various clearances for a specific project, the details stored in CAF gets auto populated in the application form which minimizes the time spent on entering the same details while filling multiple applications.
- 4) The Overview of the Combined Application Form (CAF) and the instructions to fill in the Combined Application Form (CAF) is mentioned in the below Figure.
- 5) Click on 'Continue' button to fill in the Combined Application Form.

| A Tamil Nadu Government Portal   Thursda |                                                                                                    | ree Number: 1800258387<br>: helpdesk@investtn.in | <sup>78</sup> Industrial Helpline |
|------------------------------------------|----------------------------------------------------------------------------------------------------|--------------------------------------------------|-----------------------------------|
| Guidance SamiliNadu                      | Combined Application                                                                                                    |                                                  | <mark>_26</mark> мs               |
| Dashboard Overview                       | Form (CAF)                                                                                                    | Your combined o                                  | application form                  |
| Combined Application Form<br>(CAF)       | Form (CAF)         Ombined Application Form (CAF)         The Combined Application Form (CAF) is a common form that enables investors to apply for multiple department's services available on the Tamil Nadu Single Window Portal (TNSWP) without the need to fill the same information repitatively. CAF is a pre-requisite for applying for any clearance on TNSWP.         Instructions for filling the CAF:         • The CAF requires details related to applicant, enterprise, promoter (s), investment and finance, employment, manufacturing/service proposed to be undertaken and energy and water use. Kindly ensure availability of all these information prior to filling the CAF details.         • The following documents have to uploaded after filling the CAF details. Kindly ensure the availability of the same:         • Self certifications ▲         • Workflow |                                                  |                                   |
| List of Clearances                       | for multiple department's services available on the Tamil Nadu Single Window Portal (TNSWP) without the need to fill the same information repitatively. CAF is a pre-requisite for                                                                                                    | CAF ID : 108025                                  | CAF ID : 107600                   |
| Know Your Clearances (KYC)               |                                                                                                    | AM                                               | PM                                |
| Track your application                   | Instructions for filling the CAF:                                                                                                    |                                                  | Pay now                           |
| Transaction                              | employment, manufacturing/service proposed to be undertaken and energy and water use.                                                                                                    |                                                  |                                   |
| Digilocker                               | availability of the same:                                                                                                    | PM                                               | AM                                |
| Virtual Meeting                          | - Workflow                                                                                                    | and the second second second                     |                                   |
| Appointments                             | Continue                                                                                                    | Mar 2, 2022 11:03:46<br>AM                       | Feb 24, 2022 11:30:08<br>AM       |
|                                          |                                                                                                    | Annroved                                         | Annroved U                        |

Figure 10. Combined Application Form (CAF)

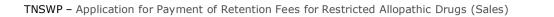

## 6.1 Sections of Combined Application Form

 To complete the combined application form (CAF) the applicant to fill 7 Sections of CAF as displayed in Figure 11. (CAF payment tab will be displayed only for large enterprises).

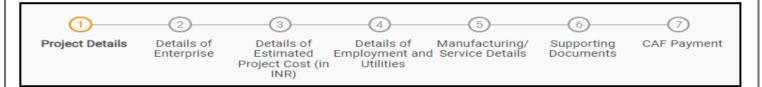

#### Figure 11. Section of Combined Application Form (CAF)

2) After filling the CAF details, the applicant has to upload the requisite supporting documents under **'Section 6: Supporting Documents'** 

#### • Self-Certification:

- Download the template.
- Prepare the self-certification documents as per the instructions given in the template and upload.

#### • Workflow:

- Prepare and upload the business process flow chart.
- After filling all the sections in combined application form (CAF), the applicant can submit the form.
- 4) When the applicant submits the combined application form (CAF), confirmation message will pop-up stating, 'Your request has been saved successfully' (Refer Figure 12).

Guidance

amilNadu

| TNSWP – Applicat                   |                                                                                                    | dance<br>amilNadu |
|------------------------------------|----------------------------------------------------------------------------------------------------|-------------------|
| Guidance                           |                                                                                                    | yc Yc             |
| Dashboard Overview                 | (1)(2)(3)(5)(6)(7)                                                                                                    |                   |
| Combined Application Form<br>(CAF) | Project Details of Details of Details of Details of Details of Supporting CAF Payment<br>Enterprise Estimated Employment and Manufacturing Documents<br>Information |                   |
| List of Clearances                 | Your CAF details have been         successfully saved. Kindly review the         CAF fees amount and make         applicable payment to submit the                  | Θ                 |
| Know Your Clearances (KYC)         | CAF<br>Choose your preferred ree slap                                                                                                    |                   |
| Track your application             | O a la carte     Amount to be paid (in INR)                                                                                                    |                   |
| Transaction                        | 500000 Calculate Fee                                                                                                    |                   |

## Figure 12. Combined Application Form (CAF)- Confirmation Message

#### Note:

If the applicant belongs to large industry, single window fee would be applicable according to the investment in Plant & Machinery or Turnover amount. <u>Click here to access the Single Window Fee Slab</u>

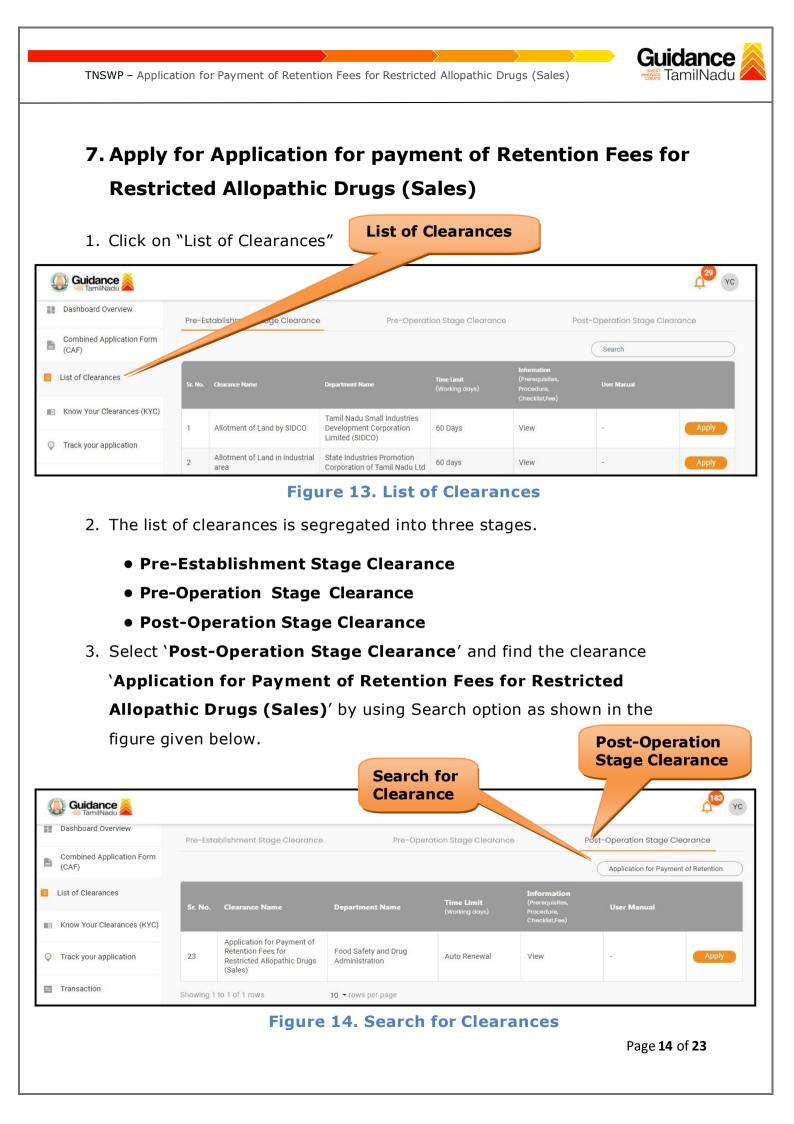

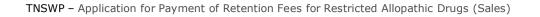

- Applicant can view information on workflow, checklist of supporting documents to be uploaded by the applicant and fee details. Click on 'view' to access the information (Refer Figure 15)
- 5. To apply for the clearance, click on 'Apply' to access the department application form (Refer Figure 15).
- 6. The Applicant can apply to obtain license for more than 1 establishment using a single login, but the applicant must create multiple Combined Application Form (CAF) for each of the establishment.

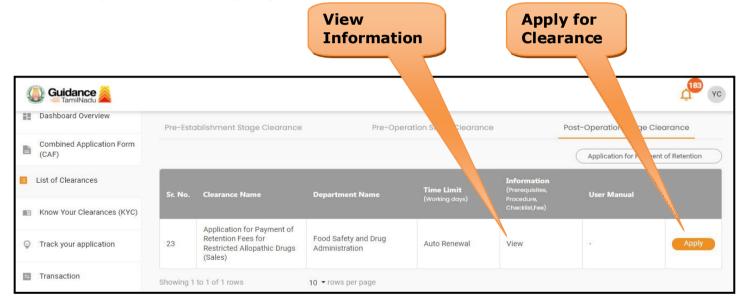

Figure 15. Apply for Clearances

Guidance

amilNadu

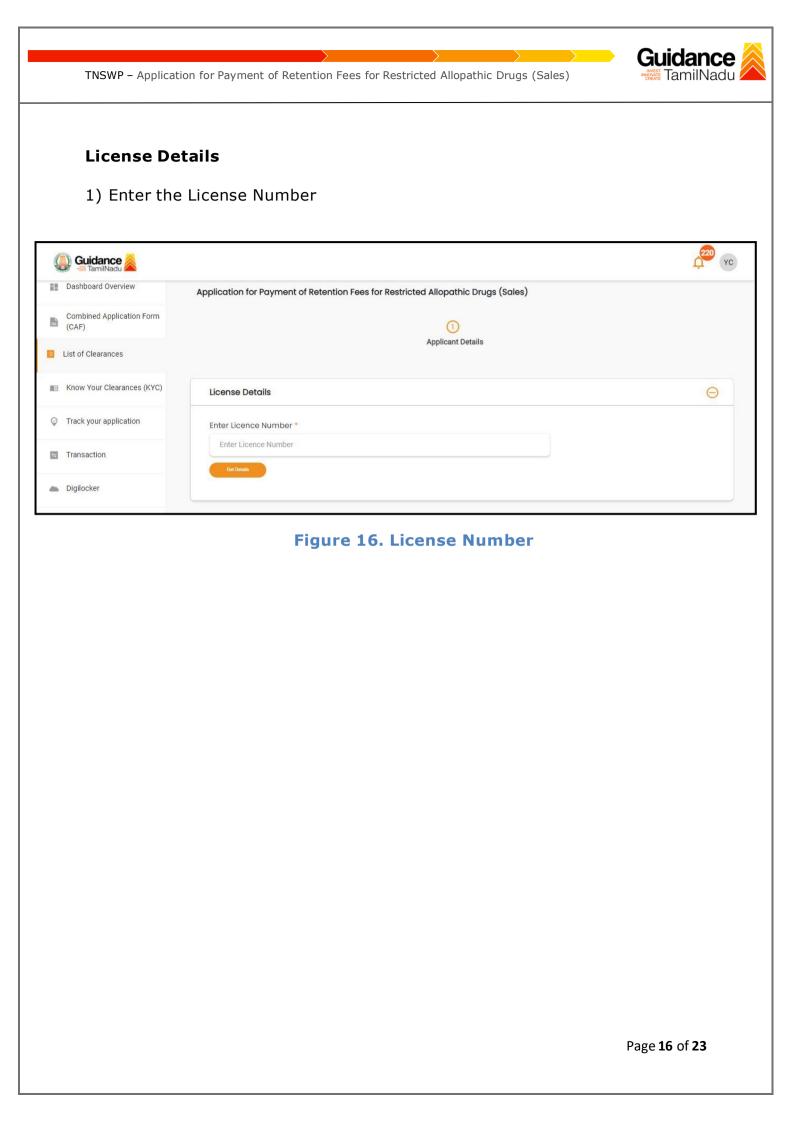

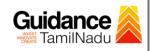

## 8. Filling the Application Form

1. Applicant needs to fill all the details under the following one section to complete the application.

## A. Applicant Details

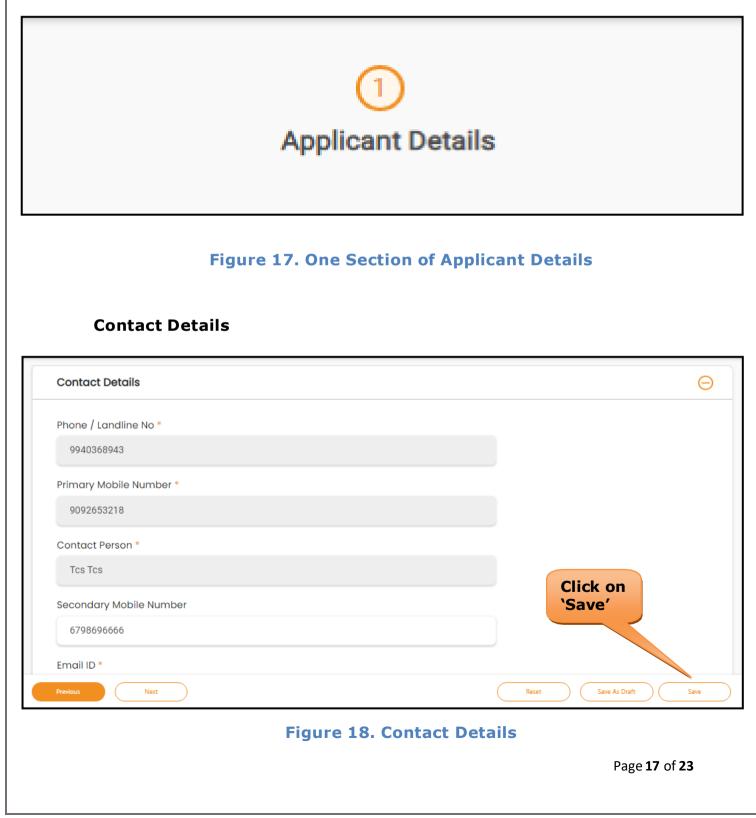

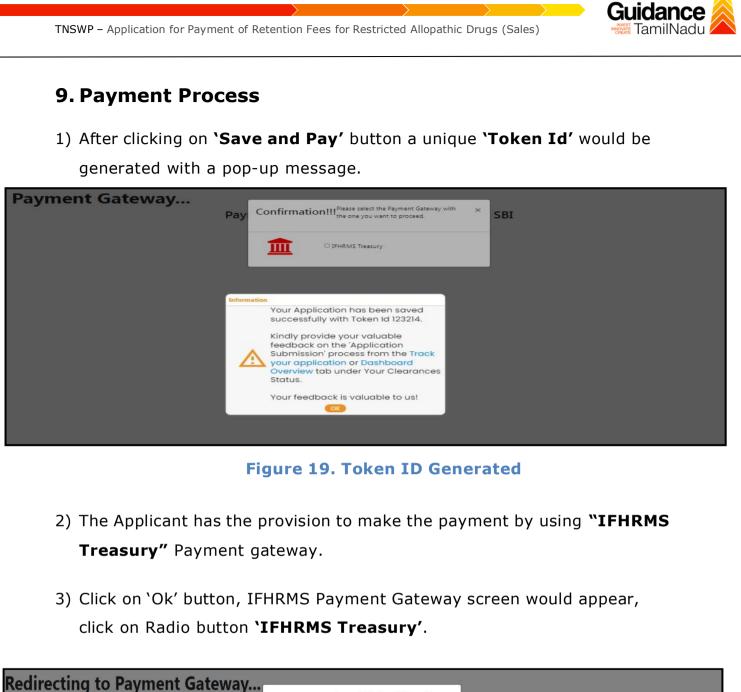

| Redirecting to Payment Gateway           | ay Confirmation!!! <sup>Please select the Payment Gateway with ×</sup> SBI |                             |
|------------------------------------------|----------------------------------------------------------------------------|-----------------------------|
| dick here to go to your Payment History. | O IFHRMS Treasury                                                          |                             |
|                                          |                                                                            |                             |
|                                          |                                                                            |                             |
|                                          |                                                                            |                             |
|                                          | Figure 20. Payment Process                                                 |                             |
|                                          |                                                                            |                             |
|                                          |                                                                            | Page <b>18</b> of <b>23</b> |

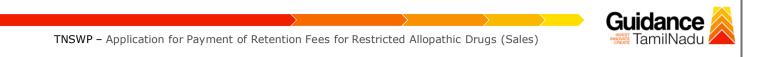

- 4) Then the payment **'Reference number'** would be generated, refer to the instruction note as shown in the below figure.
- 5) Click on 'Ok' button, follow the payment process and make the payment.

| S DigiGO TNSWP - Google Chrome |                                                                                                    |                     |
|--------------------------------|----------------------------------------------------------------------------------------------------|---------------------|
| ← → c ▲ Not secure   52.66.12  | .83/DIGIGOV/IFHRMSPaymentGatewayServlet?merchantName=IFHRMS                                                                                                    | Q 624=1 Q 🖻 🛣 🔲 🖪 : |
| Redire                         | 52.66.12.83 says<br>Your payment is Initiated successfully. Your Payment Reference Number<br>is 1000011155, please note it down for the further reference. Note that,<br>once payment is Initiated, you will not be allowed to make payment<br>again till initiated transaction is reconciled. |                     |
| click here to go to            | ОК                                                                                                    |                     |

**Figure 21. Payment Reference Number** 

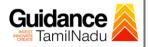

## **10.** Track Your Application

- After submitting the application, unique 'token ID' would be generated. Using the 'Token ID' the Applicant can track the status of clearances by clicking on 'Track your application' option.'
- 2) Applicant to choose the name of the project created during CAF from the dropdown 'Select project / CAF' displayed at the top of the page.

#### Track your application – Overview option

By clicking on 'Overview' tab, Applicant can view the count of various clearance statuses as follows.

- Total Pending Clearances
- Total Approved Clearances
- Total Rejected Clearances

|                                                |                                                                                                    | Overview of application                                                                  |
|------------------------------------------------|----------------------------------------------------------------------------------------------------|------------------------------------------------------------------------------------------|
| Guidance     TamilNadu      Dashboard Overview | Track your Application Select Project/CAF 24ManuBoow                                                                                        | Overview All Details                                                                     |
| Combined Application Form (CAF)                | Ren  Track Your Application                                                                                                    |                                                                                          |
| Combined Application Form                      |                                                                                                    |                                                                                          |
| Know Your Clearances (KYC)                     |                                                                                                    |                                                                                          |
| Sector Track your application                  |                                                                                                    | ing with Pending On time/ Action Feed<br>Ricer Days Delayed Action Feed                  |
| Transaction                                    | 1 104462 - May 23, 2023 of Retention Fees for May 23, 2023 Approved Di<br>124144 - 12:58:47 PM Restricted Allopathic 1:04:17 PM Approved Dr | ssistant<br>rector 0/0 days On time Actions<br>Proce<br>Proce<br>Feedt<br>Applik<br>Subm |
| Digilocker                                     |                                                                                                    | Sübm                                                                                     |

Figure 22. Track your Application

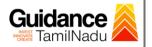

#### Track your application – 'All details' option

By clicking on **'All details'** tab, Applicant can view the following statuses of the list of clearances applied for the specified project.

- Applied on
- Last updated date
- Status of the application
- Lying with officer
- Pending days
- On time / Delayed Action

|     |                                    |                                                                                                    | All Details                                       |
|-----|------------------------------------|----------------------------------------------------------------------------------------------------|---------------------------------------------------|
| 4   | Guidance 👗                         |                                                                                                    | 286 YC                                            |
| 11  | Dashboard Overview                 | Track your Application Select Project/CAF 24ManuBocw  Overview                                                                                                    | All Details                                       |
| ħ   | Combined Application Form<br>(CAF) | Files +                                                                                                    |                                                   |
|     | List of Clearances                 | ombined Application Form       Reset filters         OAF)       Application ID       Application Ref No.       Applied on       Clearance Name       Last Updated Date       Status       On time/ Delayed       Apply filters         Ist of Clearances       Iz4144       Search       mm/dd/yyyy       Search       mm/dd/yyyy       Select       Reset filters |                                                   |
|     | Know Your Clearances (KYC)         |                                                                                                    |                                                   |
| Ŷ   | Track your application             | Sr Application Application Ref<br>No Id No (from dept.) Applied on Clearance Name Date Status Officer Days D                                                                                                    | On time/ Action Feed<br>Delayed                   |
| II. | Transaction                        | Application for Payment         Assistant           1         104462 -<br>124144         May 23, 2023         of Retention Fees for<br>Prugs         May 23, 2023         Approved<br>Drugs         Director<br>Drugs         0/0 days         C<br>Control                                                                                                    | On time Actions Feedb<br>Applic<br>Proce<br>Feedb |
| -   | Digilocker                         |                                                                                                    | Applic<br>Subm                                    |

Figure 23. 'All details' tab

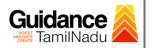

# **11. Application Processing**

 The Department scrutinizes and reviews the application and updates the status as "Approved" or "Rejected".

| Dashboard Overview                 | Tra      | ick your Ap       | plication                   | Select Project/CAF | 24ManuBocw                               | *               |                  |                       | Overviev        | W                   | All Details |                                |
|------------------------------------|----------|-------------------|-----------------------------|--------------------|------------------------------------------|-----------------|------------------|-----------------------|-----------------|---------------------|-------------|--------------------------------|
| Combined Application Form<br>(CAF) | Filt     | iers 💌            |                             |                    |                                          |                 | Approv           | od                    |                 |                     |             |                                |
| List of Clearances                 |          | Application ID    | Applica                     |                    | Applied on mm/dd/yyyy                    | Clearance N     | Status           | Stat                  | us<br>lect      | On time/            |             | Apply filters<br>Reset filters |
| Know Your Clearances (KYC)         |          |                   |                             |                    |                                          |                 |                  |                       |                 |                     |             |                                |
| Track your application             | Sr<br>No | Application<br>Id | Application<br>No (from dep |                    | n Clearance Nar                          | me Last<br>Date | Updated Statu    | Lying with<br>Officer | Pending<br>Days | On time/<br>Delayed | Action      | Feed                           |
| Transaction                        |          | 104462 -          |                             | May 23, 20         | Application for F<br>23 of Retention Fee | ayment          | 23, 2023 Approve | Assistant<br>Director |                 |                     |             | Feedt<br>Applic<br>Proce       |

#### **Figure 24. Application Processed**

 If the application is 'Approved' by the Department, the applicant can download the Approval Certificate under 'Track your application - >

**'Action' button -> Download Approval Letter** (Refer Figure 25)

| 023  |                                                         | tional Timings For Toll Free Number - 8:30 /                                      | AM to 8:30 PM Toll Free Numb<br>des |
|------|---------------------------------------------------------|-----------------------------------------------------------------------------------|-------------------------------------|
|      | Application Action - 124144                             |                                                                                   | ^                                   |
| ur   | Application ID<br>104462-124144                         | Application Name<br>Application for Payment of R<br>Restricted Allopathic Drugs ( |                                     |
|      | Application Ref No.                                     | Project Name<br>24ManuBocw                                                        | wnload                              |
| on I | Application Submission Date<br>May 23, 2023 12:58:47 PM | Status Approved                                                                   | oroval Letter                       |
|      | A                                                       | ctions to be mormed                                                               |                                     |
| ati  | Download Approval Letter                                | Feedback - Applicatio                                                             | on Processing                       |
|      | Feedback - App                                          | olication Submission                                                              | Close                               |
| 4    | Drugs                                                   | s (Sales)                                                                         | Control 0/                          |
|      | Figure 25. I                                            | Download the Approval L                                                           | etter                               |
|      |                                                         |                                                                                   |                                     |
|      |                                                         |                                                                                   | Page <b>22</b> of <b>23</b>         |

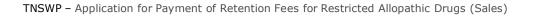

 If the application is 'Rejected' by the Department, the applicant can view the rejection remarks under the Actions Tab by the department. Applicant has to create a fresh application if the application has been rejected.(Refer Figure 26)

| Dashboard Overview                 | Track your Application                           | Select Project/CAF 24ManuBocw                                                                | *                                                        |                                | Overview                         | All Details                 |                            |
|------------------------------------|--------------------------------------------------|----------------------------------------------------------------------------------------------|----------------------------------------------------------|--------------------------------|----------------------------------|-----------------------------|----------------------------|
| Combined Application Form<br>(CAF) | Filters 👻                                        |                                                                                              | Reje                                                     | ected Status                   | 5                                |                             |                            |
| List of Clearances                 | Application ID Application ID Search             | tion Ref No. Applied on                                                                      | Clearance Name<br>Search                                 | rpoated Date Stat              | us On time                       | e/ Delayed Apply<br>t Reset |                            |
| Know Your Clearances (KYC)         |                                                  |                                                                                              |                                                          |                                |                                  |                             |                            |
| Track your application             | Sr Application Application<br>No Id No (from dep |                                                                                              | lame Last Updated<br>Date                                | tus Lying with<br>Officer      | Pending On time/<br>Days Delayed |                             | eed                        |
| Transaction                        | 1 104462 -                                       | Application fc<br>May 23, 2023 of Retention F<br>12:58:47 PM Pasticitad All                  | r Payment<br>Tees for May 23, 2023                       | Assistant<br>Rejected Director | 0/0 days On time                 | Actions                     | eedt<br>pplic<br>roce      |
| Transaction<br>Digilocker          | 1 104462 -<br>124144 -                           | May 23, 2023 Application fo<br>of Retention F<br>12:58:47 PM Restricted All<br>Drugs (Sales) | r Payment<br>Fees for May 23, 2023<br>opathic 1:04:17 PM |                                | 0/0 days On time                 | Actions                     | F<br>A<br>P<br>F<br>A<br>S |

Figure 26. Rejected Status

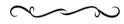

Guidance

TamilNadu